#### **Microsoft Teams Rooms**

# User Guide

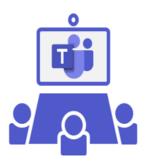

#### **VIDEO CONFERENCING**

| 1.                | Present Using your Laptop                   | Page 5 |
|-------------------|---------------------------------------------|--------|
| PRESENTATION ONLY |                                             |        |
| 3.                | Join a Scheduled Meeting using your Laptop  | Page 4 |
| 2.                | Start an Impromptu Meeting without a Laptop | Page 3 |
| 1.                | Join a Scheduled Meeting without a Laptop   | Page 2 |

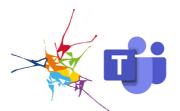

## Join a Scheduled Meeting without a Laptop

To join a scheduled Microsoft Teams meeting from the in-room console, the meeting room must have previously been specified as the location in an Outlook invitation, with the Teams meeting option enabled. This assigns the room as the meeting location and allows attendees in the room to easily join the virtual meeting.

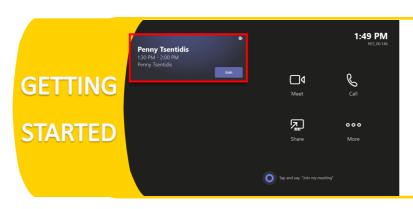

Wake the touchscreen and power on the wall display by tapping the console screen. Your scheduled meeting should appear on the left.

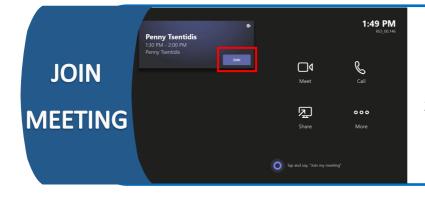

- 1. Tap the **Join** button on your meeting name on the touch screen.
- 2. You will be added to the meeting.

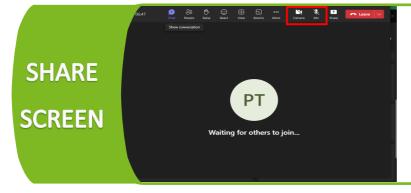

- 1. Join the Teams meeting on your laptop.
- 2. Mute Audio.

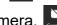

3. Disable Camera.

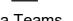

4. Share Screen via Teams.

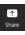

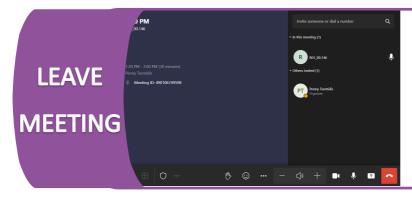

Tap the leave meeting button on the touch screen.

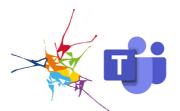

## Start an Impromptu Meeting without a Laptop

An impromptu Microsoft Teams meeting can be started at any time without a previously scheduled meeting invitation.

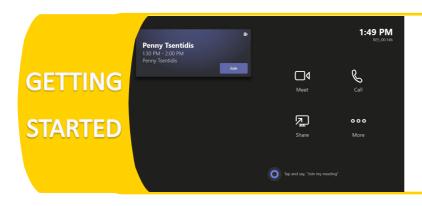

Wake the touchscreen and power on the wall display by tapping the console screen.

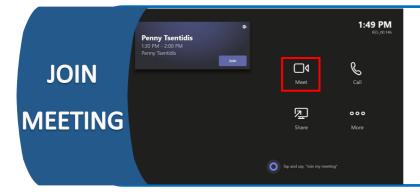

- 1. Tap **Meet** on the console.
- 2. Add remote attendees by searching for them in the Type a name field.
- 3. Tap Request to join for each attendee.
- 4. Participants will receive a Teams call requesting their participation.

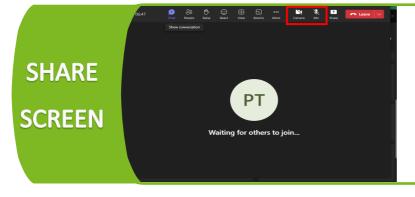

- 1. Join the Teams meeting on your laptop.
- 2. Mute Audio.
- 3. Disable Camera.
- 4. Share Screen via Teams.

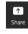

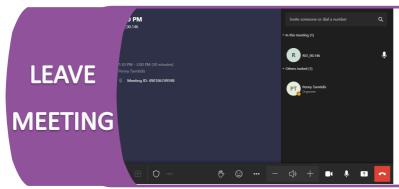

Tap the leave meeting button on the touch screen.

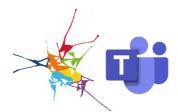

## Join a Scheduled Meeting using your Laptop

Join a scheduled meeting using your laptop if the Teams room hasn't been selected as the location for the meeting. For example, when the meeting is not Teams based (Zoom or other meeting platform), the invitation has come from outside the organisation, or you haven't enabled Teams when creating the meeting.

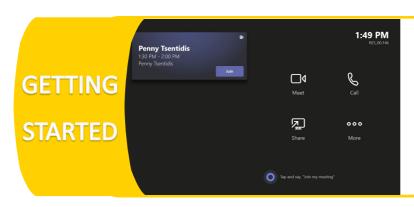

Wake the touchscreen and power on the wall display by tapping the console screen.

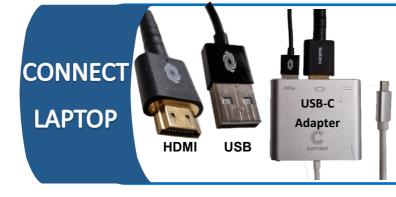

- 1. Connect your laptop to the wall display using the HDMI cable.
- 2. Connect your laptop to the camera, and microphone using the USB cable.

Use the USB-C Adapter provided if needed.

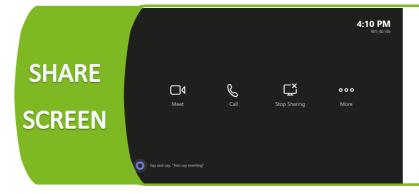

- 1. Your laptop screen will appear on the wall display.
- 2. Use your laptop to join your meeting using the relevant meeting software (e.g. Teams, Zoom, Webex).

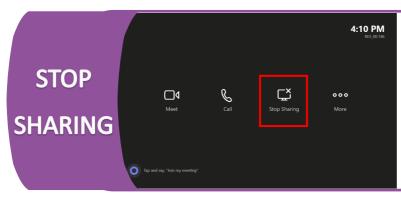

To end the presentation and stop the screen share, tap the **Stop Sharing** icon, or unplug your device.

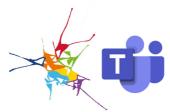

## Present Using Your Laptop

Present using the wall display by connecting your laptop via the provided cables. Use this option if you simply need to present to meeting attendees in the room, and no video conferencing is required.

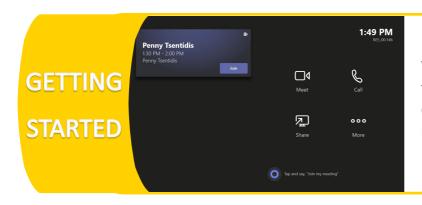

Wake the touchscreen and power on the wall display by tapping the console screen. Your scheduled meeting should appear on the left.

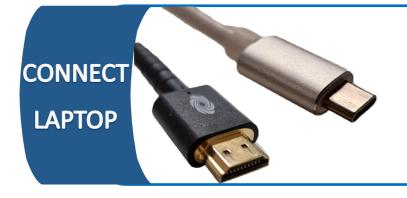

Connect your laptop to either the HDMI or USB-C Cables provided.

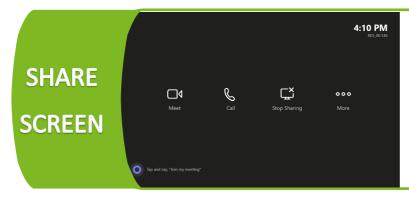

Your laptop screen will appear on the wall display.

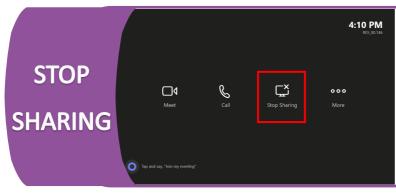

To end the presentation and stop the screen share, tap the **Stop Sharing** icon, or unplug your device.